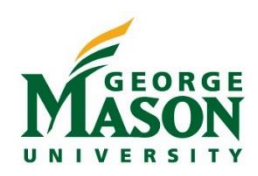

## Address Update in Patriot Web

Use this guide to update your Permanent Address or add a Temporary Permanent Address in Patriot Web. This is the address that Accounts Payable will use when mailing a reimbursement check. To enroll in Direct Deposit click here for [Student Direct Deposit](https://studentaccounts.gmu.edu/wp-content/uploads/DirectDepositAuthorization.pdf) or [Employee Direct Deposit.](https://fiscal.gmu.edu/wp-content/uploads/2015/10/AP-Direct-Deposit-Instructions.pdf)

## Step-by-Step

- 1. Login to [https://patriotweb.gmu.edu/.](https://patriotweb.gmu.edu/) (2FA is required, [click here](https://itsecurity.gmu.edu/2fa/) for more info)
- 2. On the *Personal Information* tab, select "Personal Information" and then "Update Address(es) and Phone(s)."

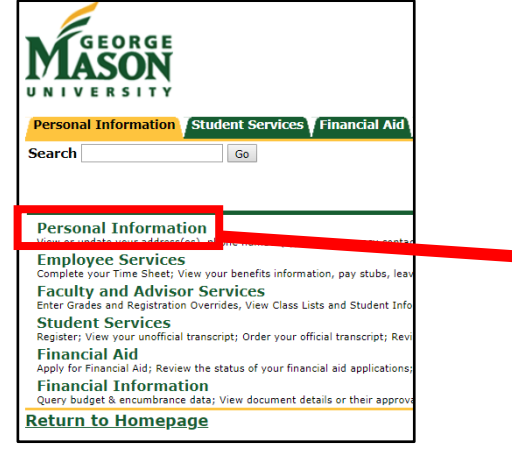

- 3. Scroll down to Type of Address to Insert and select "Permanent" and then click "Submit
- 4. Enter the updated address. If the address is Temporary, enter a "From" and "To" date at the top. Patriot Web will validate the address.
- 5. Click "Submit" to complete the change.

Valid From This Date:MM/DD/YYYY 01/17/2019

**Permanent** 

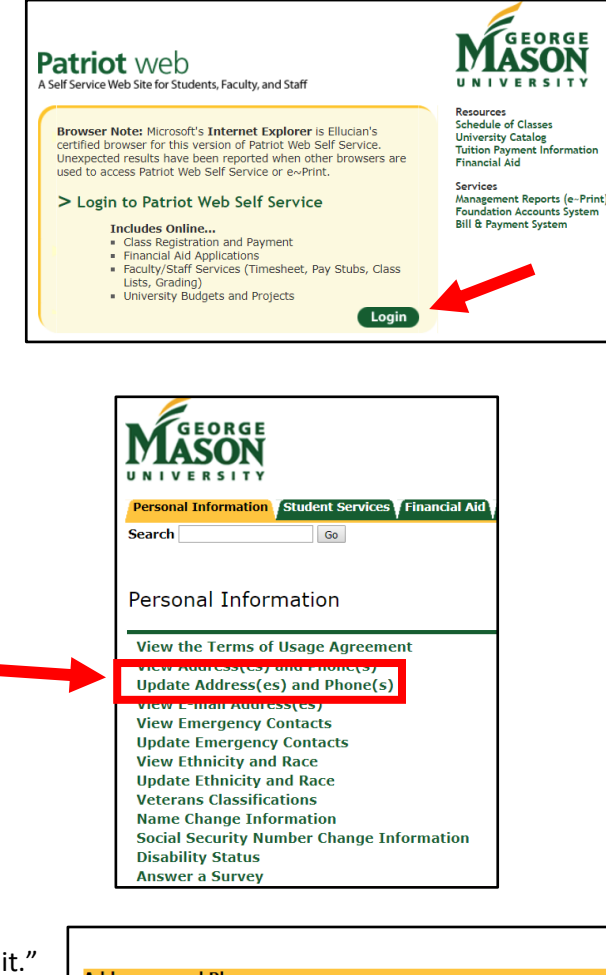

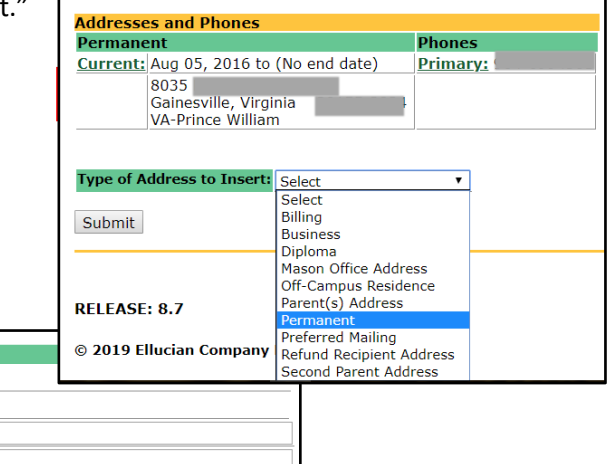

**Until This Date:MM/DD/YYYY** 08/20/2019 Address Line 2: **Address Line 3:** City: Fairfax **State or Province:** Virginia **ZIP or Postal Code:** 22030-4422 County: **VA-Fairfax Nation: United States of America**  $\overline{\mathbf{v}}$ **Delete this Address:**  $\Box$